# Uživatelský manuál k Senzoru kvality ovzduší v domácnosti

## Obsah

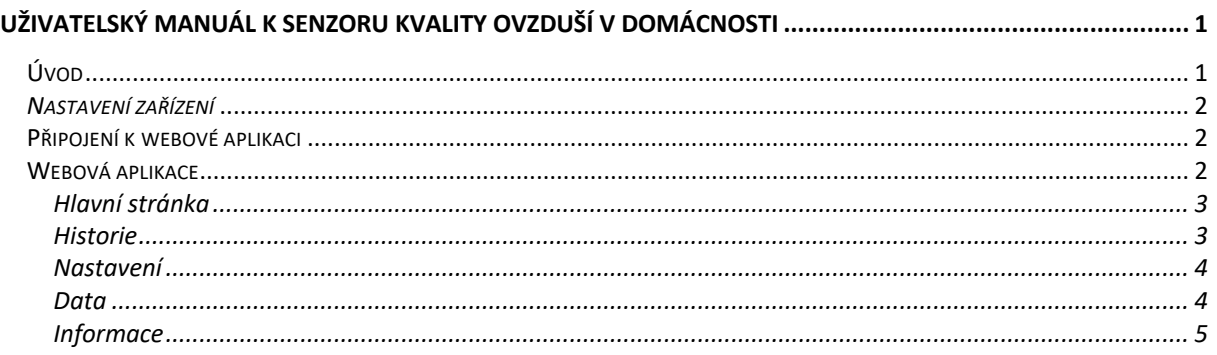

## Úvod

*Tento dokument slouží k stručnému popsání základního ovládání Senzoru kvality ovzduší v domácnosti.*

*Senzor kvality ovzduší v domácnosti je zařízení, které je postaveno na platformě ESP32 a Angularu. Hlavní funkcí tohoto zařízení je sbírat data o stavu ovzduší v domácnosti a tyto data zobrazovat jak na zařízení, tak ve webové aplikaci.*

*Senzor se rozděluje na 2 části, a to hub a podružné senzory. Hub má na starosti ukládat nasbíraná data a komunikovat s webovou aplikací. Senzor má na starosti měřit požadované veličiny a hodnoty odesílat na hub.*

### *Nastavení zařízení*

Při prvním zapnutí hubu a senzoru do napájení se na obou zařízení nastaví Wi-Fi přístupový bod, ke kterému je možné se připojit.

Po připojení k přístupovému bodu pomocí mobilního telefonu nebo počítače, vyskočí uživateli obrazovka, kde je možné nastavit Wi-Fi připojení danému zařízení viz. Obrázky.

Po zadání požadovaných údajů, se zařízení pokusí připojit k nastavené Wi-Fi síti. Jestliže bylo připojení úspěšné, tak zmizí přístupový bod, v opačném případě se uživateli znova zobrazí nastavovací obrazovka.

**Pro správné fungování, je potřeba nejdříve k Wi-Fi síti připojit Hub a poté Senzor. Dále je potřeba připojit Hub i Senzor ke stejné Wi-Fi síti. V opačném případě se naměřená data nebudou zobrazovat ve webové aplikaci ani nebude docházet k jejich uložení.**

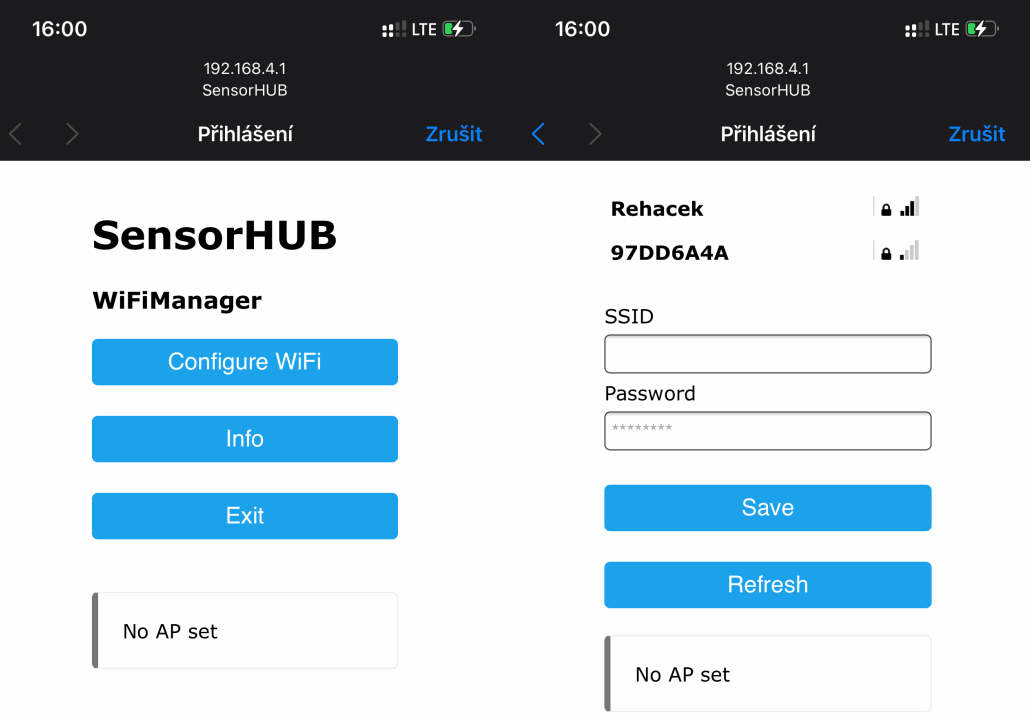

#### Připojení k webové aplikaci

Pro připojení k webové aplikaci, je potřeba připojit mobilní telefon nebo počítač do stejné Wi-Fi sítě jako Hub a Senzor. Poté stačí do webového prohlížeče zadat adresu: **http://***sensorhub.local*

Po zadání adresy se zobrazí webová aplikace.

## Webová aplikace

#### Hlavní stránka

Na hlavní stránce je přehled všech senzorů. U každého senzoru je uvedeno jméno, poslední čas měření a naměřené veličiny.

Jestliže je nějaká hodnota vyšší nežli doporučená, pak se hodnota veličiny zabarví do červené barvy. Naopak, pokud je hodnota veličiny nižší než doporučená, tak se hodnota zabarví do modré barvy. U baterie se hodnota zabarví do červené barvy, pokud je stav baterie nižší než 20 %.

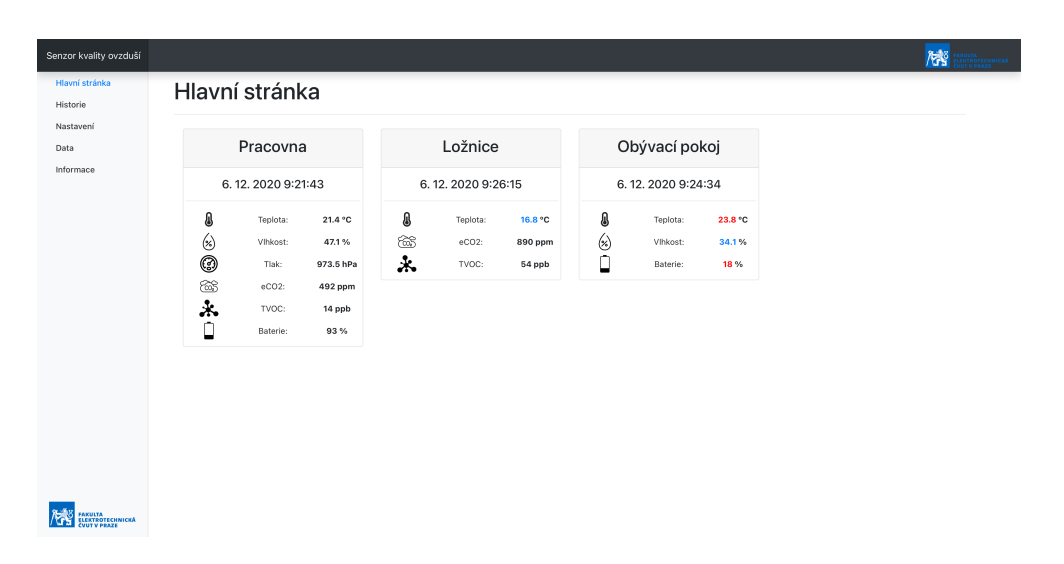

#### Historie

Na stránce historie je možné si zobrazit všechny naměřené hodnoty jednotlivých senzorů.

Nejdříve je potřeba si vybrat Modul, který chceme zobrazit. Poté si vybereme počet záznamů. Defaultně je hodnota nastavena na počet všech záznamů.

Po vybrání Module se nám zobrazí veškeré dostupné veličiny, které jsou u daného Modulu dostupné. Po vybrání 1–N veličin se nám vybraná data zobrazí v grafu, kde je zobrazena hodnota, čas a daná veličina.

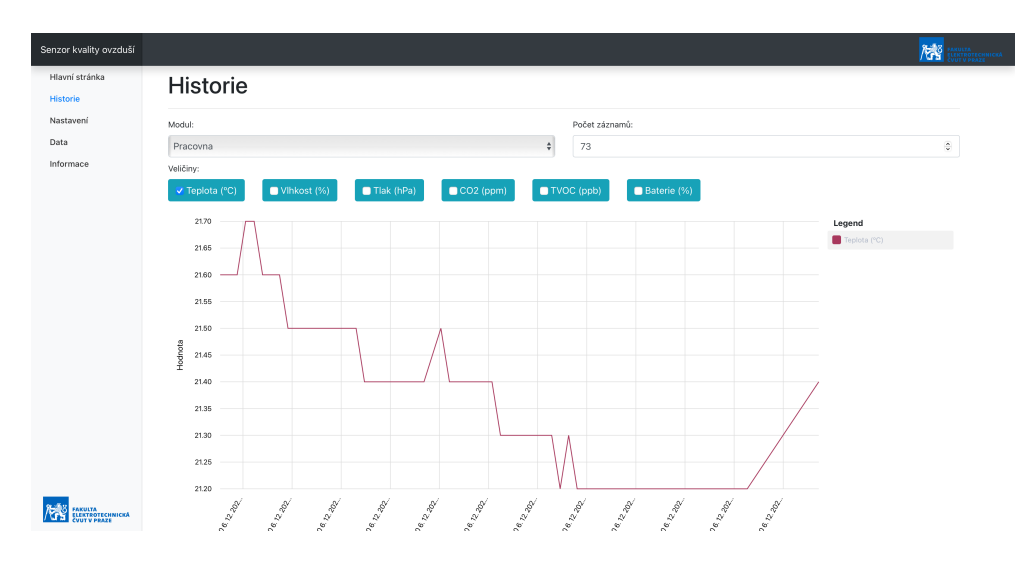

#### Nastavení

Na stránce nastavení je možné spravovat jednotlivé Moduly.

U centrálního modulu neboli Hubu, je možné změnit jméno, resetovat Wi-Fi připojení, resetovat naměřená data nebo resetovat všechna nastavení.

Při resetování Wi-Fi připojení se hub restartuje a webová aplikace od této chvíle není dostupná. Poté je potřeba znova nastavit Wi-Fi připojení jako v kapitole Nastavení zařízení.

Při resetování naměřených dat se vymažou všechna naměřená data jednotlivých senzorů.

Při resetování všech nastavení dojde k resetování Wi-Fi nastavení, vymazání naměřených dat a vymazání známých modulů.

U podružných modulů neboli Senzoru, je možné změnit jméno anebo odstranit daný modul.

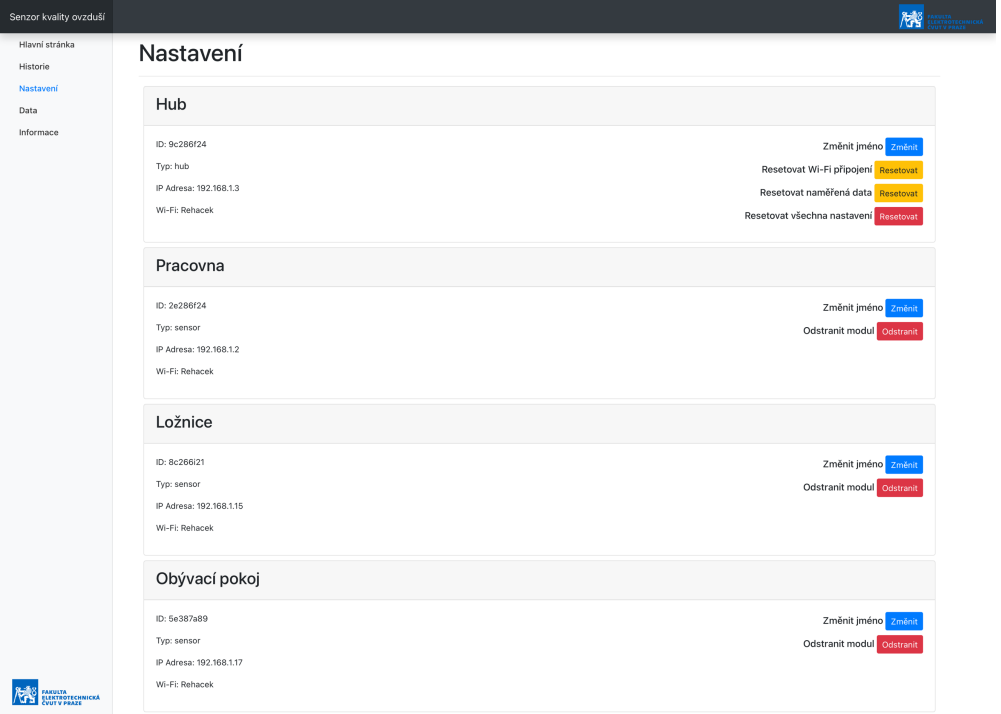

#### Data

Na stránce data je možné si zobrazit veškerá data ve formě, jak je poslali jednotlivé Senzory.

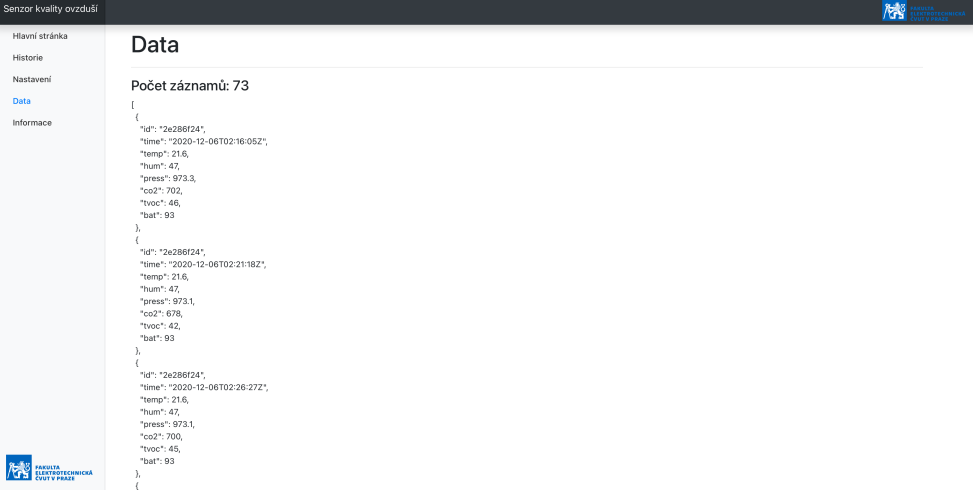

#### Informace

Na stránce informace jsou uvedené bližší informace o této práci, použité knihovny, a také se zde dá stáhnout tento uživatelský manuál.

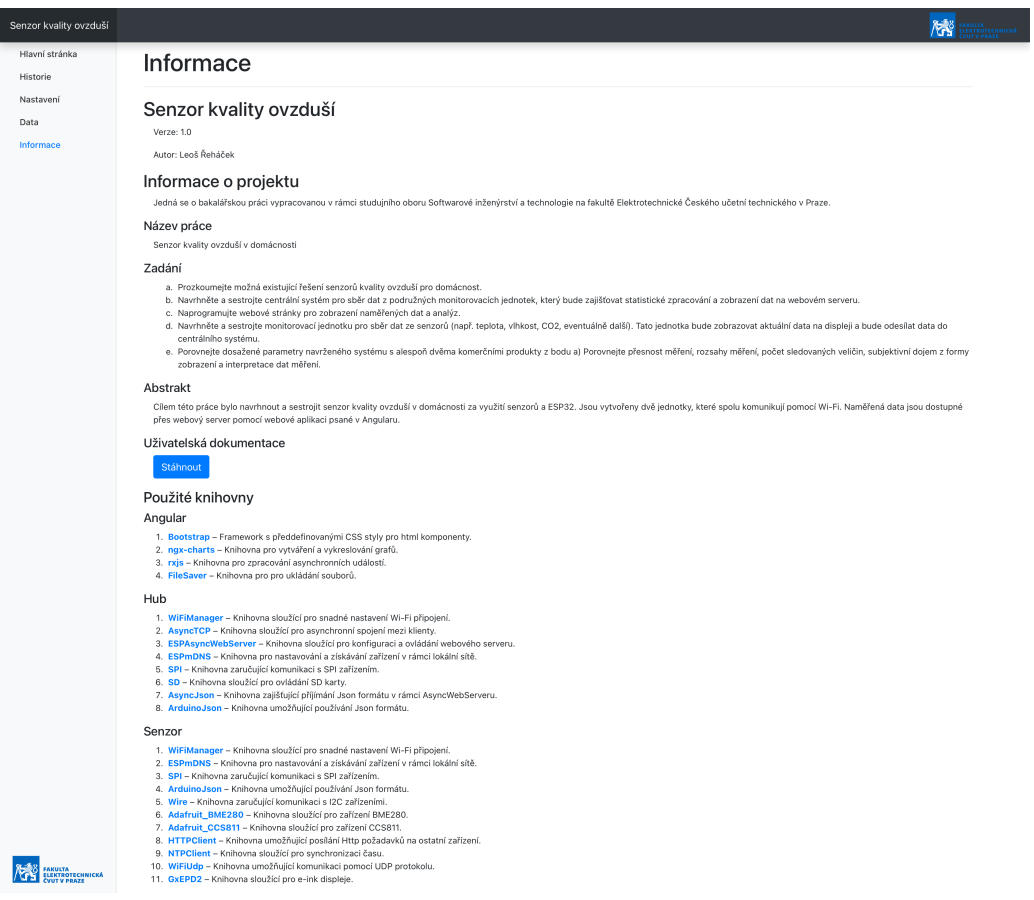